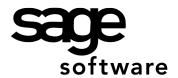

# Year 2016: Sage BusinessWorks Year End Tips Guide Table of Contents

| Горіс                                                                                                    | Page |
|----------------------------------------------------------------------------------------------------|------|
| Year 2016: Sage BusinessWorks Year End Tips Guide                                                             | 1    |
| Table of Contents                                                                                             | 1    |
| Year 2016: Year End Tips for Sage BusinessWorks                                                               | 2    |
| Section 1: General Information                                                                                | 2    |
| Web Site Assistance                                                                                           | 2    |
| Help!                                                                                                    | 2    |
| Back Up Data                                                                                                  |      |
| Adjusting Entries                                                                                             |      |
| Prior or Future Transactions                                                                                  |      |
| Required parameter settings                                                                                   |      |
| Section 2: Payroll Tips                                                                                       |      |
| Completing End-of-year Payroll                                                                                |      |
| Yearly Close Checklist                                                                                        |      |
| 2017 Tax Table Update                                                                                         |      |
| Affordable Care Act (ACA)                                                                                     |      |
| Before Closing Payroll for December: Make a Copy of your CompanyVerify SDI and SUI Rates after Installing TTU |      |
| Processing Fringe Benefits as a Lump Sum                                                                      |      |
| Allocated Tips                                                                                                |      |
| Bonuses                                                                                                    |      |
| Payroll Overlaps Two Years                                                                                    |      |
| Deleting Terminated Employees                                                                                 |      |
| Third-Party Sick Pay                                                                                          | 9    |
| How Sage BusinessWorks Calculates Percentage-based Taxes                                                      | 9    |
| 940 Taxes                                                                                                    | 9    |
| Section 3: Processing W-2s                                                                                    | 10   |
| Verifying W-2 figures                                                                                         | 10   |
| W-3                                                                                                    |      |
| Special Cases: Local Tax and Box 12 Entries                                                                   | 11   |
| Section 4: Electronic Filing                                                                                  | 11   |
| General Information: Electronic Filing                                                                        | 11   |
| California Form DE 9C                                                                                         | 11   |
| Section 5: Accounts Payable                                                                                   | 11   |
| Before You Close A/P for December                                                                             | 11   |
| 1099 Form Types                                                                                               | 11   |
| Electronic Filing 1099s                                                                                       | 11   |
| Call val                                                                                                    | 4.4  |

# Year 2016: Year End Tips for Sage BusinessWorks

# Important Notes!

<u>Do not install 2017 service pack 1 or 2015 service pack 10</u> – Make sure you have finished processing W-2s for 2016 before you install service pack 1 or 10.

Although Sage BusinessWorks Accounting retains five years of payroll history, it is essential that you verify W-2 figures *before* closing December.

Because you must complete many tasks **before or in conjunction with the last payroll**, please take time now to read through any topics that may affect you.

#### Section 1: General Information

#### Web Site Assistance

Tip: All referenced articles are found in the Knowledgebase. For example: See article 40434 or search access knowledgebase.

The Sage Customer Portal Web site provides you up-to-the-minute information, the ability to e-mail inquiries and suggestions to an analyst, and utilities to download documents and the latest releases of Sage BusinessWorks.

Access the Sage Customer Portal and Sage Knowledgebase from within Sage BusinessWorks:

 On the main Sage BusinessWorks menu, click Help. Then point to Support and Service on the Web, and click Online Support.

Access through internet at https://support.sage.na.com.

Sage City, <a href="http://sagecity.na.sage.com">http://sagecity.na.sage.com</a> is another way to get valuable year end information. Under Support Communities select Sage BusinessWorks and then select Forums tab. Open the topic BusinessWorks Year-end assistance, which provides links for payroll year-end processing and video tutorials. Also, the Blog tab provides detail information for federal forms, free year-end web classes and important tips from Sage support analysts.

#### Help!

Help with all year-end processing is just a click away. On the main Sage BusinessWorks menu, click **Help**. Then point to **Module Help**, and click **[Module] Contents**. Click the **Index** tab and type the text you wish to search. For example, if you want more information on processing bonuses, here are the steps to follow:

- 1. On the main Sage BusinessWorks menu, click Help.
- 2. Point to Module Help, and click Payroll contents. Click the Index tab.
- 3. Type bonuses
- 4. Click bonuses on the list displayed.
- Throughout this document, look for the symbol for Sage BusinessWorks Help topics to search.

12/16/2016 Page 2 of 11

#### **Section 1: General Information**

#### Back Up Data

Before you close any Sage BusinessWorks module, it is essential that you perform a complete backup of company data. You should retain this backup indefinitely, as it provides critical data for audit purposes. See article **17278**, or search **backup**, or follow steps below.

- 1. On the Sage BusinessWorks main menu, click **File**, and then click **Backup** to open the **Database Backup Wizard**. Click **Next**.
- 2. To back up company data, click the company ID to back up, and then click **Next**.
- 3. In the Select Backup File Name window:
  - a. Select a folder or drive from the list on the left. To store the data in a new folder, see the Help topic "Backup," and follow the steps to create a new folder.
  - b. Use the **Backup File Name** automatically created or type a **Backup File Name** at the bottom, and click **Next**. Be careful not to overwrite an existing backup that you want to keep. For easy reference, use a file name that includes the company ID and the date. Example: Sample123112.zip
  - c. Click **Start** to begin the backup. When the backup is complete, a message appears allowing you to back up another company. If you have multiple companies, click **Yes**, and repeat the steps above.

#### Notes

- Please perform a backup within Sage BusinessWorks even if another backup utility is used.
- If you are unable to backup due to an error message or message indicating you cannot achieve an exclusive lock, see article **17294** or search **stranded users**.
- See page 5 for instructions on making a copy of a Sage BusinessWorks company.
- (i) For information on safeguarding Sage BusinessWorks data, search the Sage BusinessWorks Help Index on **Backup** and **Backups** or see article **17278** and search **backup**.

### Adjusting Entries

After closing the fiscal year, you can post prior year adjusting entries to all modules **except Payroll**. See article **18022** or search **posting periods**.

- If a prior-year transaction affects G/L revenue or expense accounts, Sage BusinessWorks automatically rolls the values into retained earnings. No additional action is needed.
- Be sure to make the adjusting entry in the correct module. For example, if you need to make an adjustment to the cash account, you would normally make it through the Cash Management module. Making the adjustment directly in the G/L makes the bank reconciliation more difficult.
- Important: Do not perform a month-end (or year-end) close or rebuild in the Inventory Control Module during any phase of the Physical Inventory process. Sage BusinessWorks cannot retain book quantity information for a relative inventory update after the close or rebuild. See articles 18722 and 52028 or search physical inventory.

| Prior or Future<br>Transactions        | G/L                                                                                                    | P/R                            | A/R, A/P, C/M, I/C, and O/E    |
|----------------------------------------|----------------------------------------------------------------------------------------------------|--------------------------------|--------------------------------|
| Prior month postings                   | Post 24 months back                                                                                                    | Post current quarter only      | Post 12 months back            |
| Future month postings                  | Post 12 months ahead                                                                                                    | No future month postings       | Post 1 month ahead             |
| Example: Current month = December 2017 | Post Dec 2014 through Dec 2017                                                                                                    | Post Oct 2016 through Dec 2016 | Post Dec 2015 through Jan 2017 |
| Module's current month?                | On the main Sage BusinessWorks menu, click <b>File</b> , and then click <b>System Status Report.</b> On the window displayed, click the <b>Module Information</b> button. |                                |                                |

12/16/2016 Page 3 of 11

#### **Section 1: General Information**

# Required parameter settings

To post transactions to future or prior months see article 18767, set these parameters:

- On the A/R menu, point to **Utilities**, and click **Maintain A/R Parameters**. In the **Allow future postings** list, select either **Warning** or **Yes**.
- On the main Sage BusinessWorks menu, click Utilities, and then click System Preferences: Verify Allow prior month postings is set to Yes.

### Section 2: Payroll Tips

### Completing Endof-year Payroll

You must complete many end-of-year Payroll activities before or during the last payroll.

- Contact an accountant or tax advisor for assistance regarding the taxable status of deductions or other pays.
- Back up data just before processing checks or handchecks. If you encounter a
  problem, you can restore the backup, correct the problem, and reprocess checks.

#### Yearly Close Checklist

Sage BusinessWorks provides an End of Year Checklist for Payroll. After you have completed the last Payroll, review the **Payroll – End of Year Checklist**. To access the Checklist for a module go to the Sage BusinessWorks Launcher. From the Sage BusinessWorks Launcher select View and verify "Viewer" and "Modules" are selected. On the left side of the screen under **Modules**, select **Payroll**. In the viewer, the Common Tasks for the module appear. At the bottom, there are three tabs: **Common Tasks, All Tasks,** and **Checklists**. Select the tab for 'Checklists'.

## 2017 Tax Table Update

The early Tax Table Update (TTU) will be available for download from the Sage Customer Portal in mid-December **only for version 2015 and 2017**. Because the update includes tax tables for 2017, install it only after you have printed W-2s and closed Payroll for December. Check customer portal late December for the early TTU service pack, See article **80066** or search **tax table update** 

**Note:** Processing a 2017 payroll before installing the 2017 TTU does not cause an issue, because Sage BusinessWorks automatically recalculates FICA, FUTA, SUI and SDI when you run a payroll after installing the update. Although table-driven taxes do not self-adjust, the difference is a few cents in most cases.

# Affordable Care Act (ACA)

Important note: You will need to be on Sage BusinessWorks 2015 or 2017 to get the ACA forms and 2017 tax updates

 Effective 2015, employers with 50 or more full time employees (or a combination of part time and full time employees equivalent to 50 full time employees) will be subject to the Employer Shared Responsibility provisions. See article 54913 or search affordable care.

12/16/2016 Page 4 of 11

Before Closing Payroll for December: Make a Copy of your Company Create a Sage BusinessWorks backup before performing the December close. If you have not printed **and verified** W-2s and you need to process January's payroll, follow the steps below to create a copy or "clone" of the company data prior to performing a December close.

**Important:** Do not copy the folder in which the company resides to a new folder. Sage BusinessWorks does not recognize data in the newly-created folder as a company.

Have all other users exit the company and see article 17616 or search **copy company**, or use the copy company option below.

#### How to use the Copy Company option.

- 1. On the main Sage BusinessWorks menu, click **Utilities**, and then click **Maintain Companies**.
- 2. Click **OK** at the exclusive option message.
- 3. Click the **Lookup** button to select the Company ID; click **Accept**.
- 4. Click the **Copy** button ...
- 5. Enter a new **Company ID** (for example, PAY2014), and click **OK**. Also click **'Copy User security'** to grant same user security as on the original company.

#### Notes:

- Do not close Payroll for December in the "cloned" company. Use the "cloned" company for printing W-2s only. The cloned company is the archive company and used for printing purposes only.
- The OASDI limit for 2017 is \$127,200. If the early TTU is installed prior to printing W2s, you will need to \*change the OASDI limit back to \$118,500 limit for the 2016 W2s.
- \* To change the limit go to the PR menu, point to Taxes, and click Maintain Tax Tables. Click the Lookup button and select US. Click the Allowances, Limits and Rates button or see article 18746 or search fica limit

#### Verify SDI and SUI Rates after Installing TTU

Because the SDI and SUI rates vary from one company to another, the Tax Table Update (TTU) revises these fields in Maintain Tax Tables only. Sage BusinessWorks uses the values stored in **Activate States** (on the **Taxes** menu). After installing the 2017 TTU, verify that the rates in **Activate States** for SDI and SUI are set to the proper values for each company. See article **18703** or search **state rates**.

12/16/2016 Page 5 of 11

### Processing Fringe Benefits as a Lump Sum

Employees must pay taxes on the monetary value of fringe benefits such as personal use of a company vehicle or the premium for life insurance in excess of \$50,000. Some employers record fringe benefits on each payroll throughout the year; others record a lump sum at the end of the year.

If you record a lump sum, you must include the fringe benefit as a company-paid deduction on the employee's last paycheck for the year. Here's how:

**IMPORTANT:** Fringe Benefits must be processed and check printed prior to closing December.

- Tip: If you created a fringe benefit deduction in a prior year, you can simply change the active dates. On the PR menu, point to Utilities, and click Maintain Deductions.
- Set up a company-paid deduction that is taxable for the employee. On the PR menu, point to Utilities, and click Maintain Deductions. Set the following parameters:
  - Calculation method: Variable, entered on time card
  - Category: Company-Individual
  - Taxable check boxes: Consult a tax advisor for assistance
  - Active: Select the From option button, and set To and From to the date you plan to use on the last paycheck.
- 2. Click the W-2 button, and specify the W-2 box for the fringe benefit.
- On the PR menu, point to Employees, and click Maintain Employees. Click the Deductions button, and add this deduction for each employee who received the fringe benefit.

Tutorials for processing **Fringe Benefits** are also available in the Sage Knowledgebase at <a href="https://support.na.sage.com">https://support.na.sage.com</a> Articles **51588**, **37161** and **20995**. See page 2 for instructions to log on to the Sage Portal.

For time card processing of fringe benefits, search the Sage BusinessWorks Help Index for "Fringe Benefits" or search for **fringe benefits** for multiple articles/videos.

#### Allocated Tips

# Have you already processed your last payroll for the year?

Process a pay check with just allocated tips. Be certain to deactivate all deductions and all other pays except for the allocated tips other pay. Remember to reactivate them when finished.

Allocated tips are the difference between tips reported by an employee and the employee's allocation of 8% of the employer establishment's gross receipts for a calendar year. They are not included in the employee's income, nor does the employer withhold taxes from allocated tips. They are reported in Box 8 of the W-2 only. An Other Pay is used to record allocated tips:

- On the PR menu, point to Utilities, and click Maintain Other Pays. Set the following parameters:
  - Calculation method: Variable, entered on time card
  - · Category: Individual
  - Taxable check boxes: Clear check boxes for all taxable fields, including Add to Gross.
  - Active: Select the From option button, and set To and From to the date you plan
    to use on the last paycheck.
- <sup>1</sup>2. Click the **W-2** button, and specify Box 8.
- On the PR menu, point to Employees, and click Maintain Employees. Click the Other Pays button, and add this other pay for each employee for whom you must report allocated tips.
- 4. In Time Card Entry, select Other Pay / Allocated Tips from the Earnings type list.
- (i) For the time card processing of allocated tips, search the Sage BusinessWorks Help Index for "Allocated Tips", see article **18645** or search **allocated tips**.

12/16/2016 Page 6 of 11

#### **Bonuses**

Bonuses are taxable. Be sure to mark the Other Pay as taxable and select the **Add to Gross** check box.

If you create a time card for an employee receiving a bonus, that time card automatically overrides the standard time card you may have on file for them.

By law, bonuses are taxable. The employee is responsible for paying FWT. However, as an employer, you must normally remit both employer and employee FICA for all bonuses paid. (Regulations vary by state. Please consult a tax advisor for specific state requirements.)

What if I want to hand an employee \$500 in cash?

If you want the employee's bonus to be a flat amount, rather than the bonus amount less taxes use this formula to figure the gross bonus amount:

**Formula:** Net bonus amount /  $[1 - (Total tax rate \div 100)] = Gross bonus amount$ **Example:** $<math>\$500 / [1 - (7.65 \div 100)] = \$541.42$ 

To set up and pay bonuses in Sage BusinessWorks, please follow these steps, see articles **79431** and **18656** or search **bonus**:

- 1. On the **PR** menu, point to **Utilities**, and click **Maintain Other Pays**. Set the following parameters:
  - Calculation method: Variable, entered on time card
  - Category: Individual
  - Taxable check boxes: All taxable boxes should be marked. Be sure to select the
    Add to Gross check box. Even though you may not withhold FWT from the
    bonus, it is normally taxable, so the FWT Taxable check box should be selected.
    Consult a tax advisor for clarification on SWT.
  - Active: Select the From option button, and set To and From to the date you plan to use on the bonus paycheck.
- On the PR menu, point to Employees, and click Maintain Employees. Click the Other Pays button, and add this other pay for each employee who receives the bonus.
- 3. Set any other pays to inactive that should not be included in the bonus. (Double-click the other pay, and click the **Inactive** option button.) Close the Other Pays window.
- 4. In **Maintain Employees**, click the *Deductions* button. Set any deductions to inactive that should not be included in the bonus.
- 5. In **Time Card Entry**, and using the example above, select the employee that is receiving the bonus. In the **Earnings** window, select the **Other Pay: Bonus**. In the **Earnings** window (using our example above), enter the grossed up earnings \$541.42. **Accept**, and save the time card.
- 6. Run **PR**, **Processing**, **Automatic Payroll Calculation** for the employee. Review the **Payroll Register**. The payroll calculation will be adjusted in the next step.
- 7. Open PR, Processing, Manual Payroll Calculation, and select the employee from step 5. You will receive notice that there is a calculated check on file. Select Yes, to use the calculated check information.
- 8. Select the **Federal & State Taxes** button. Zero out the Employee **FWT, SWT**, and **SDI** withholding amounts. Click **OK** and **Save**. The payroll check is a correct net \$500.00 amount, and OASDI and Medicare have been correctly withheld.
- 9. Print the employee's bonus check using PR, Processing, Print Payroll Checks.
- (i) For the time card processing of bonuses, search the Sage BusinessWorks Help Index for "Bonuses" or search Sage Knowledgebase for **bonus**.

#### Payroll Overlaps Two Years

According to IRS regulations, the employee's tax liability is based on the payment date, not the time period the employee worked. Therefore, employees pay taxes in 2017 on any pay checks they receive after 12/31/16, even though work may have actually been performed in 2016.

12/16/2016 Page 7 of 11

### Deleting Terminated Employees

During the month-end December close, you will see the option to delete terminated employees. You can delete them as a group now or later on an individual basis through Maintain Employees. Payroll history is kept a minimum of two calendar years but can be increased up to five years. On the **PR** menu, point to **Utilities**, and click **Maintain Payroll Parameters**. In the **Years to keep history** list, select the number of years desired.

**Note**: You cannot delete an employee who has had activity within the last two calendar years or within the **Years to keep history** setting.

## Third-Party Sick Pay

Third-party sick pay reporting requirements vary significantly from one plan to the next. For this reason, no option is available within Sage BusinessWorks to handle this function. Please review IRS Publication 15-A for information on the requirements that pertain to you. A tutorial for **Third-Party Sick Pay** is also available in the Sage Knowledgebase at <a href="https://support.na.sage.com">https://support.na.sage.com</a>, see article **51584** or search **third party sick**.

## How Sage BusinessWorks Calculates Percentage-based Taxes

Sage BusinessWorks calculates percentage-based taxes (OASDI, Medicare, SDI, SUI, and FUTA) on year-to-date taxable pays, rather than the taxable pay for the current pay period. See articles **17613 and 17792** or search **percentage based taxes**.

#### Percentage-based tax calculation formula:

[(YTD taxable pay + Current period taxable pay) \* Percentage rate] – YTD tax withheld or accrued = Tax to withhold or accrue for this payroll

#### Source for figures in the formula above:

YTD taxable pay

On the **PR** menu, point to **Employees**, and click **Maintain Employees**. Click the **Totals** button.

Current period taxable pay Calculated from time card entries

Percentage rate On the **PR** menu, point to **Taxes**, and click **Maintain** 

Tax Tables (OASDI, Medicare, FUTA) or Activate

States (SDI, SUI).

YTD tax withheld or accrued On the **PR** menu, point to **Employees**, and click

Maintain Employees. Click the Totals button.

**Limitations:** Sage BusinessWorks automatically self-adjusts over- or under-withheld taxes when you calculate payroll for an employee within the following limitations:

- Sage BusinessWorks adjusts taxes only when you process payroll. Therefore, Sage BusinessWorks makes no adjustments for a terminated employee.
- If you have over-withheld a tax, Sage BusinessWorks does not reduce the tax already withheld. The program calculates \$0.00 until the difference is made up.
- If an employee has met the taxable limit for the year, Sage BusinessWorks does not self-adjust. Contact Customer Support for further instructions.

#### 940 Taxes

You will need to use Enhanced Tax Reporting to print the 2016 940 annual form. There are instructions in the Sage Knowledgebase at <a href="https://support.na.sage.com">https://support.na.sage.com</a>, see article **42541** or search **940** to determine Quarterly 940 tax liability.

12/16/2016 Page 8 of 11

# **Section 3: Processing W-2s**

# Verifying W-2 figures

We recommend that you first print W-2s on plain paper to verify the figures. Tutorials for processing **W2's in Enhanced Tax Reporting** are available in the Sage Knowledgebase at <a href="https://support.na.sage.com">https://support.na.sage.com</a> Articles **27775** and **37169** or search **w2 figures** for multiple articles.

#### **Important Note:**

Beginning with V2012 the option to print W-2s from within BusinessWorks is no longer available. When selecting **Print W-2 Forms** it will automatically launch **Enhanced Tax Reporting** listing the W-2/W-3 forms.

**Laser printers:** Print the actual payroll forms through the **Enhanced Tax Reporting** option. The **Enhanced Tax Reporting** option prints only the 4-up W-2 form - blank, perforated forms and must be purchased.

All forms may be purchased from Sage Checks & Forms website: <a href="http://www.sagechecks.com/estore/">http://www.sagechecks.com/estore/</a> Phone: 1-800-617-3224, the IRS, or any office supply store.

#### Notes:

- Sage BusinessWorks does not accommodate side-by-side forms.
- Printing an alignment test first is recommended when using the Print W-2 Forms
  option.
- Selecting Print W-2 Forms in PR, Taxes menu will automatically launch Enhanced Tax Reporting to process W-2s.
- If a form still shows 2015, select it and continue processing. When the updated forms to 2016 are available, you will be prompted to run Automatic Updates, which will update the forms to 2016. This update will be available around mid-December.

Tax form information is available in the Sage Knowledgebase <a href="https://support.na.sage.com">https://support.na.sage.com</a>, see article **52613** or search **what tax forms to use**.

For the processing of W-2 forms, search the Sage BusinessWorks Help Index for "W-2" or "Print W-2 Forms."

W-3

Beginning with Version 2012 W-3s can only be printed through **Enhanced Tax Reporting.** 

12/16/2016 Page 9 of 11

# **Section 3: Processing W-2s**

#### Special Cases: Local Tax and Box 12 Entries

W-2 forms have space for only two local taxes and four entries in Box 12. If an employee's W-2 exceeds this limit, the IRS requires that a second W-2 be created. Use the **Enhanced Tax Reporting** option in Sage BusinessWorks to produce the required second W-2.

#### Note:

 A warning appears when a deduction or other pay is added to the employee's record that exceeds the number allowed on the W-2. However, no warning is issued at the time the W-2 is printed.

### Editing W-2's in Enhanced Tax Reporting

If employee totals were manually updated in setup mode, then the W-2 information will need to be edited in the **Enhanced Tax Reporting** grid. Tutorials for processing **W2's in Enhanced Tax Reporting** are available in the Sage Knowledgebase at <a href="https://support.na.sage.com">https://support.na.sage.com</a> Articles **27775** and **37169**. See page 2 for instructions to log on to the Sage Portal.

# **Section 4: Electronic Filing**

#### General Information: Electronic Fili

The Social Security Administration requires that you obtain a User ID and choose a password for electronic filing. Please call 1-800-772-6270 or visit their website, <a href="http://www.ssa.gov/bso/bsowelcome.htm">http://www.ssa.gov/bso/bsowelcome.htm</a> for more information.

The **Enhanced Tax Reporting** option includes the ability to file W-2s electronically.

# California Form DE 9C

California employers with 250 or more employees must file the DE 9C electronically. The **Enhanced Tax Reporting** option includes the ability to electronically file the DE 9C file. For complete information, point to **PR**, **Taxes** and click **Enhanced Tax Reporting**. On the window displayed, click **How do I...** 

12/16/2016 Page 10 of 11

# **Section 5: Accounts Payable**

# Before You Close A/P for December

You must print 1099 forms <u>before</u> closing December. *When you close the calendar year, all 1099 information for 2016 is removed.* If you have 1099 vendors, print and review the 1099 Worksheet. When the figures have been verified, print 1099 forms prior to closing December. Even though your fiscal year may not coincide with the calendar year, be sure to print the 1099 forms at the end of the calendar year.

#### 1099 Form Types

#### Important!

Print 1099s **before** closing December.
Closing December sets the Maintain Vendors 1099 payment information field to \$0.00.

**Enhanced Tax Reporting** is used to print 1099 forms and uses the blank 4 part preperforated 1099 forms for the Payer. You will also need to purchase the preprinted (red ink) 1099 Federal forms and preprinted (red ink) 1096. Tax form information is available in the Sage Knowledgebase <a href="https://support.na.sage.com">https://support.na.sage.com</a>, see article **52613** or search **what tax forms**.

#### Notes:

- 1099-MISC forms may be purchased from Sage Checks & Forms website <a href="http://www.sagechecks.com/estore/">http://www.sagechecks.com/estore/</a> Phone 1-800-617-3224, the IRS, or any office supply store. (You must use the 1099-MISC form; other forms are not compatible with Sage BusinessWorks.)
- For both dot matrix and laser printers, use a standard 8.5" x 11" printer driver for printing reports.
- For the processing of 1099 forms, search the Sage BusinessWorks Help Index for "1099" and "Print 1099 Forms", or see article **18046** or search **process 1099**.

# Electronic Filing 1099s

Sage BusinessWorks creates an electronic file for 1099 forms using the Enhanced 1099 Reporting option for a nominal fee. On the **A/P** menu, point to **Vendors**, and click **1099 Processing**.

#### Call us!

If you have a current ClientCare or PartnerCare phone support plan and have any questions about year-end processing, contact Sage Software Customer Support at 1-800-447-5700 and press 3. We are available from 6:00 a.m. to 5:00 p.m. Pacific time, Monday, Tuesday, Thursday, and Friday and 6:00 a.m. to 4:00 p.m. on Wednesday. (We close at 4:00 p.m. on Wednesdays for staff development.) If you wish to purchase a support plan or upgrade your plan to include phone support, please call 1-800-447-5700 and press 1. We're always here to help! Join us 24/7 online:

- Browse help articles, download the latest updates to your software, and access live chat:
   <u>Sage Knowledgebase</u>\* (\*Some resources require an active Sage Business Care plan.)
- Share product tips, find out what's new in our blogs, and view the latest Sage videos:
   Sage City
- Access an extensive library of on-demand learning topics and comprehensive classes:
   Sage U

12/16/2016 Page 11 of 11